## **Process Footclubs – Accès au Projet club**

2 choix s'offrent à vous :

- 1- Donner l'accès au « Projet club » à un utilisateur non existant sur Footclubs.
- 2- Ajouter l'option « Projet club » à un utilisateur Footclubs existant.

**Dans les 2 cas, seul l'utilisateur « Correspondant Footclubs » de votre club est habilité à effectuer ces paramétrages.**

Donner l'accès au « Projet club » à un utilisateur non existant sur Footclubs

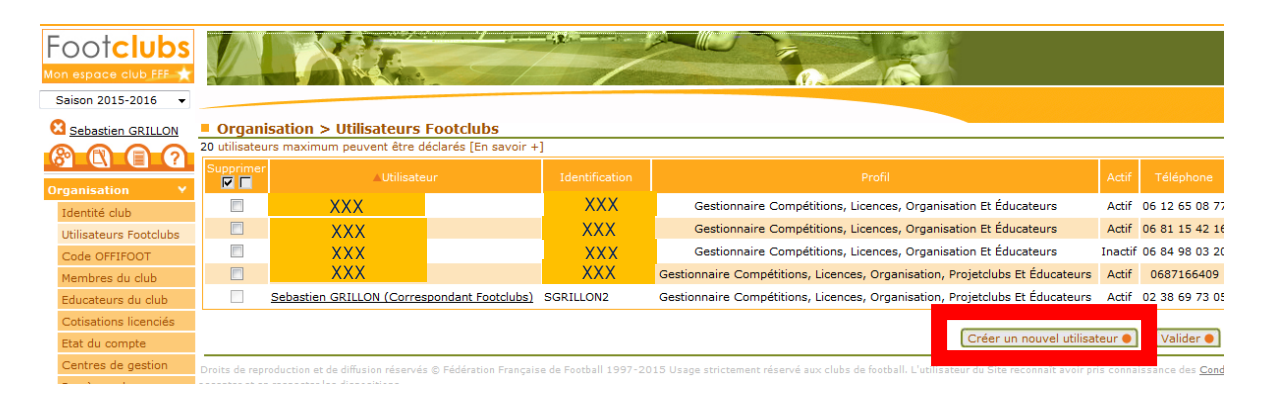

Cliquez sur le bouton « Créer un nouvel utilisateur »

## Organisation > Utilisateurs Footclubs > Nouvel utilisateur Etapes 1 Identité 2 3 Identité [En savoir +] NOM<sub>1</sub> Nom PRENOM Prénom 06 00 00 00 00 Téléphone nom.prenom@xxx.fr Adresse mail Abandonner Suivant <sup>O</sup>

Remplissez le formulaire avec les coordonnées personnelles de l'utilisateur. Téléphone portable de préférence.

Puis cliquez sur « Suivant ».

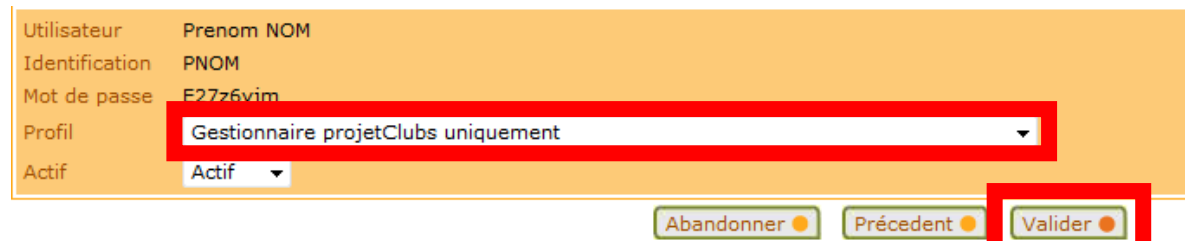

Sélectionnez le profil « Gestionnaire projetClubs uniquement » et « Valider ».

## Ajouter l'option « Projet club » à un utilisateur Footclubs existant

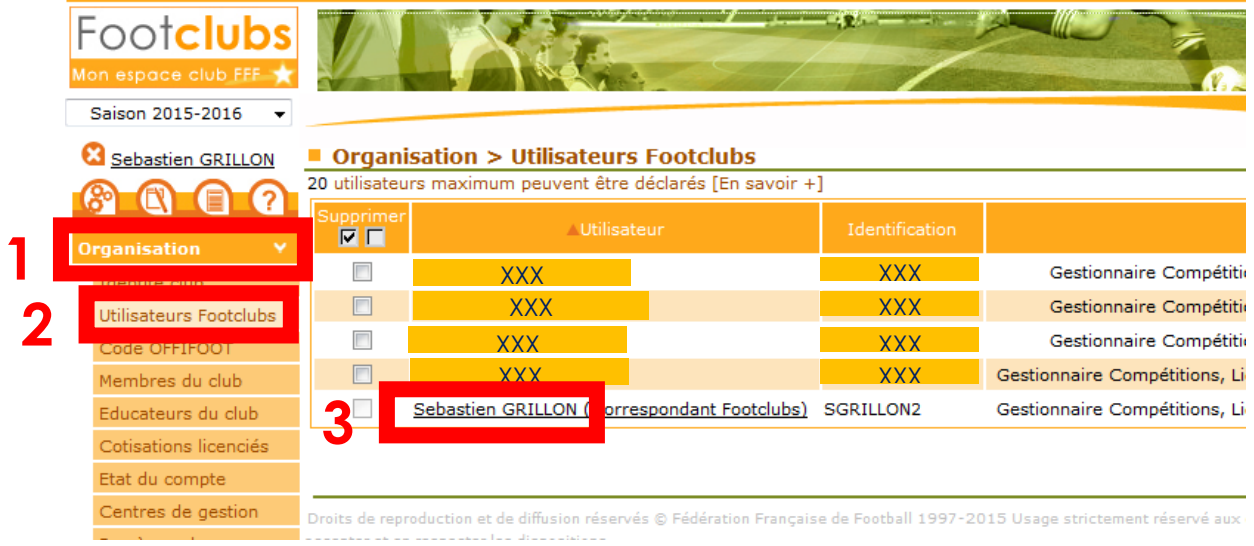

- 1 Menu Organisation
- 2 Utilisateurs Footclubs
- 3 Je clique sur le nom d'utilisateur auquel je souhaite affecter le menu « Projet club »

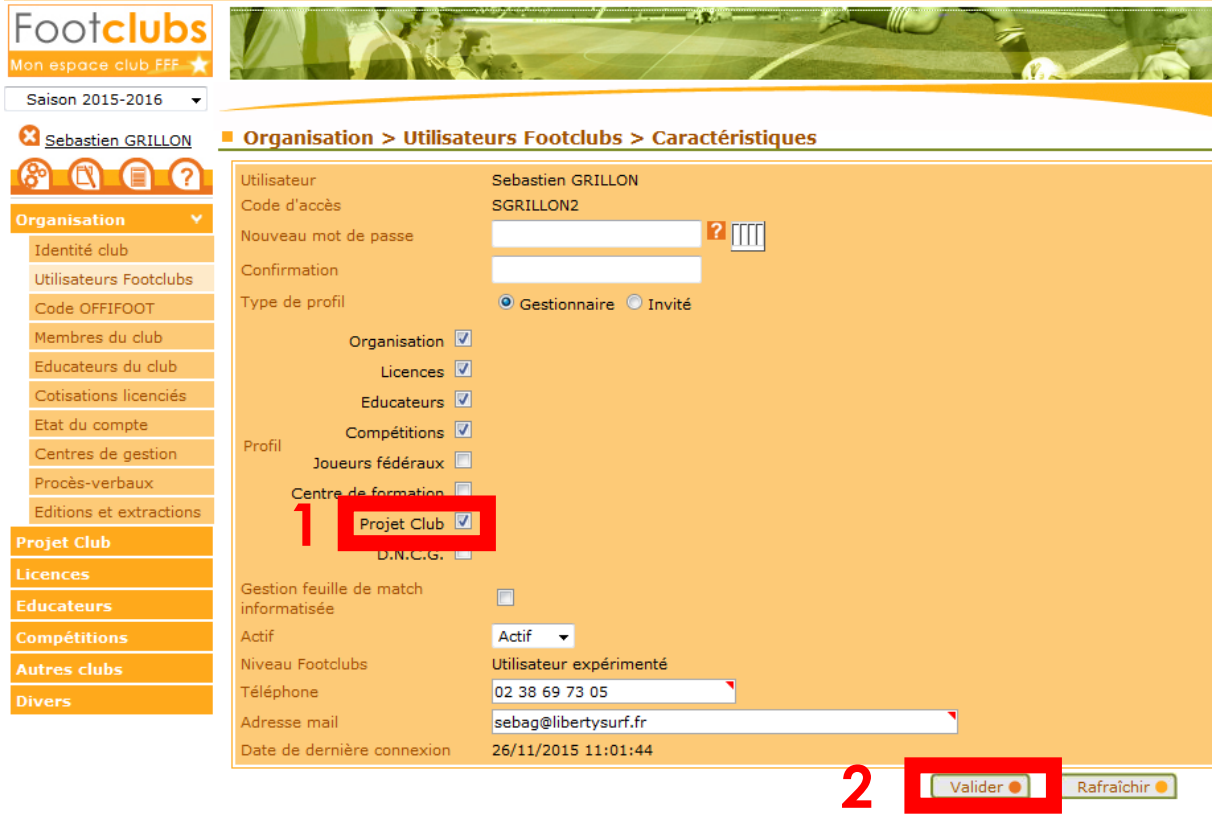

Cochez la case « Projet club » puis « Valider ».

**Si vous ajoutez cette option sur votre propre compte, il faut fermer Footclubs et le redémarrer pour voir apparaître le nouveau menu.**